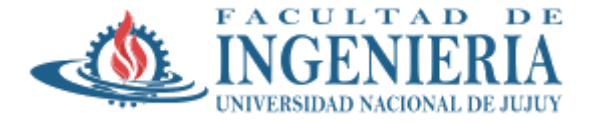

## **Instalación de una Instancia de Linux Debian en AWS (Amazon WebServices)**

1. Luego de crear la cuenta con el correo institucional, se debe crear la instancia para el servidor Linux.. Para ello debe seleccionar la Opcion de "Lanzar una máquina virual con EC2)

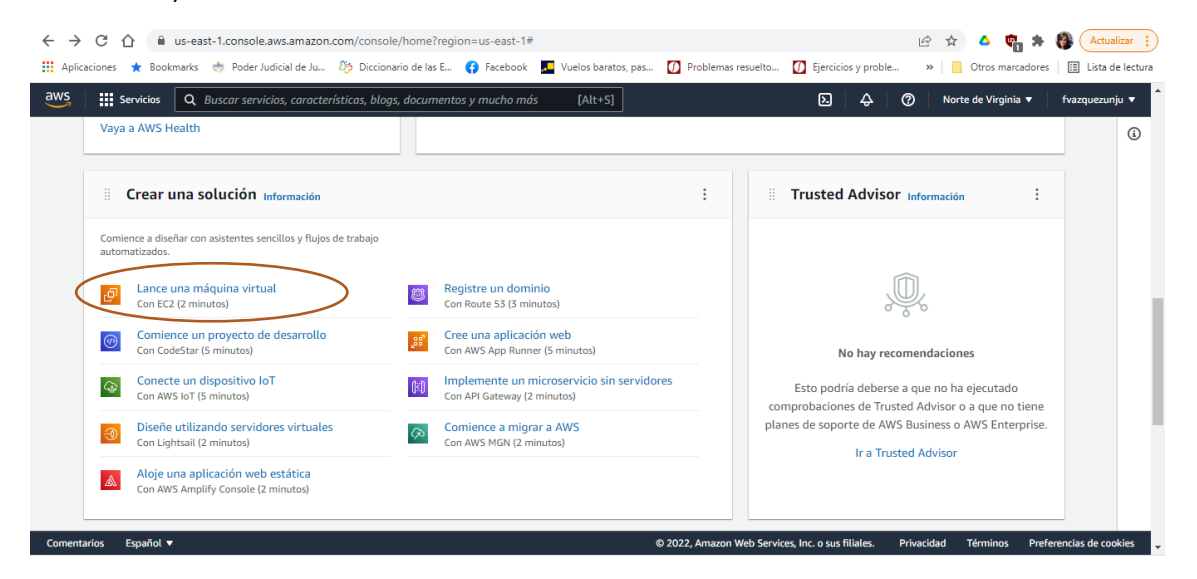

2. Luego debe elegir la imagen, para la materia "Diseño de Sistemas Operativos" seleccionamos la imagen de Linux Debian

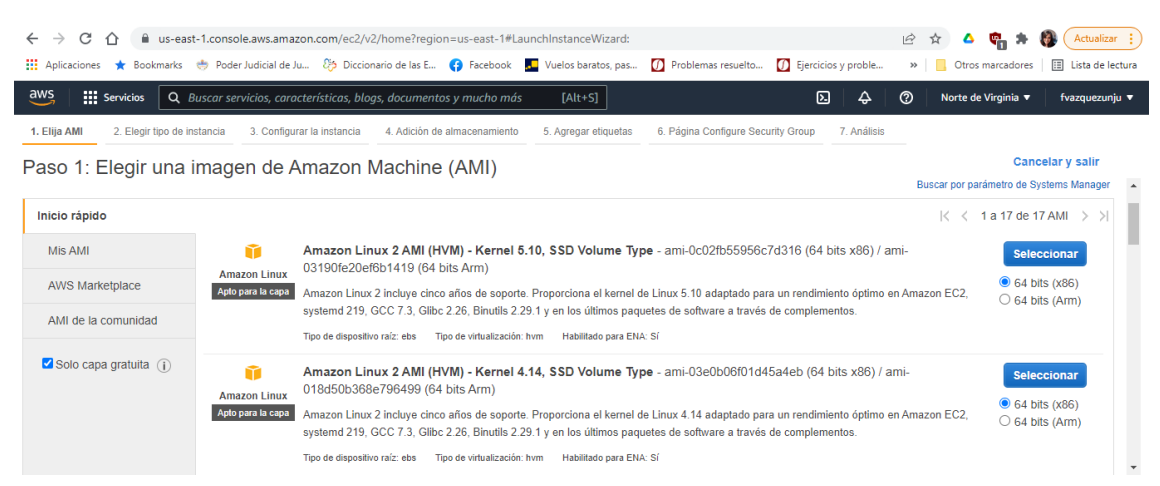

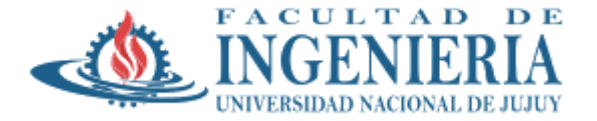

 $\bullet$  64 bits (x86)

 $\circ$  64 bits (Arm)

Seleccionar

**64 bits (x86)** 

 $\bigcirc$  64 bits (Arm)

Seleccionar

 $\odot$  64 bits (x86)<br> $\odot$  64 bits (Arm)

© 2022, Amazon Web Services, Inc. o sus filiales. Privacidad Términos Preferencias de cookies

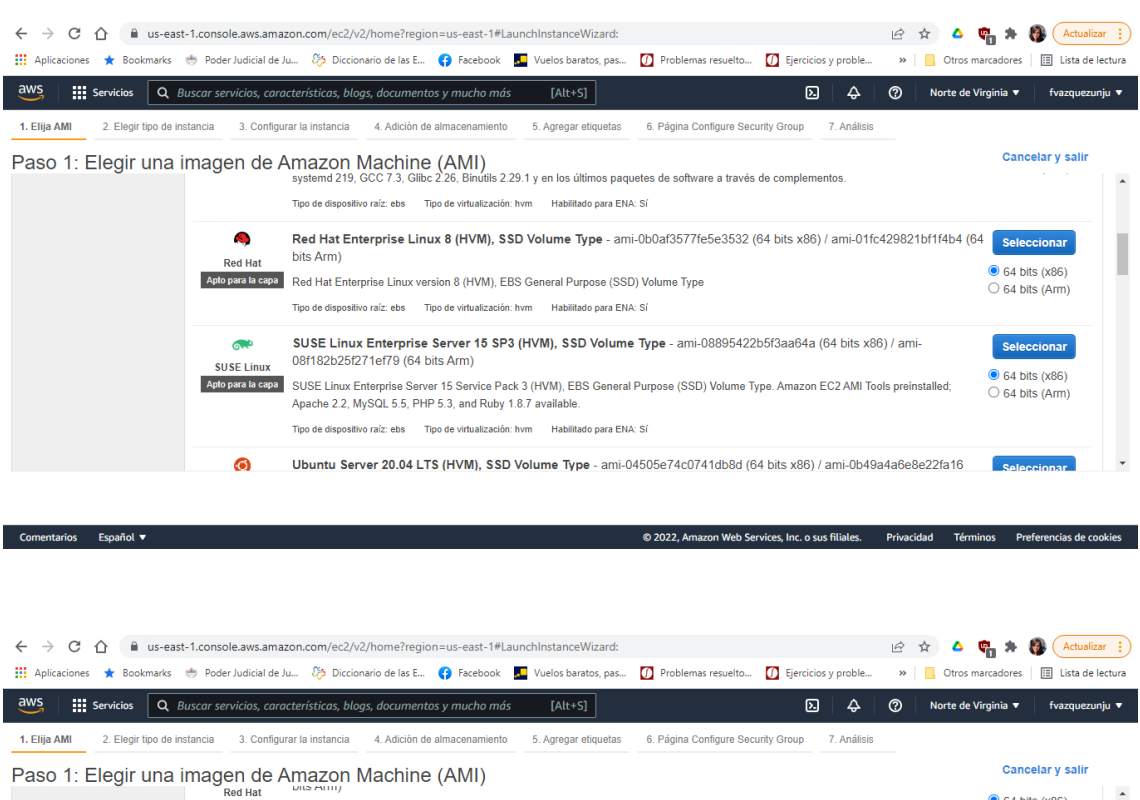

Apto para la capa Red Hat Enterprise Linux version 8 (HVM), EBS General Purpose (SSD) Volume Type

Apache 2.2, MySQL 5.5, PHP 5.3, and Ruby 1.8.7 available. 

08f182b25f271ef79 (64 bits Arm)

(http://www.ubuntu.com/cloud/services).

(64 bits Arm)

 $6.3$ 

**SUSE Linux** 

 $\bullet$ 

Comentarios Español ▼

Apto para la capa Ubuntu Server 20.04 LTS (HVM), EBS General Purpose (SSD) Volume Type. Support available from Canonical

3. Una vez seleccionada la Imagen hay que elegir el tipo de instancia. Tenga en cuenta cuales son aptas para la capa gratuita.

SUSE Linux Enterprise Server 15 SP3 (HVM), SSD Volume Type - ami-08895422b5f3aa64a (64 bits x86) / ami-

Ubuntu Server 20.04 LTS (HVM), SSD Volume Type - ami-04505e74c0741db8d (64 bits x86) / ami-0b49a4a6e8e22fa16

Aptopara la capa SUSE Linux Enterprise Server 15 Service Pack 3 (HVM), EBS General Purpose (SSD) Volume Type. Amazon EC2 AMI Tools preinstalled;

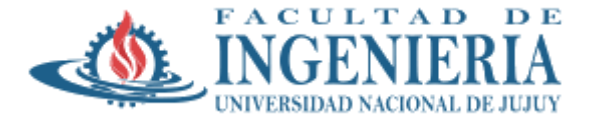

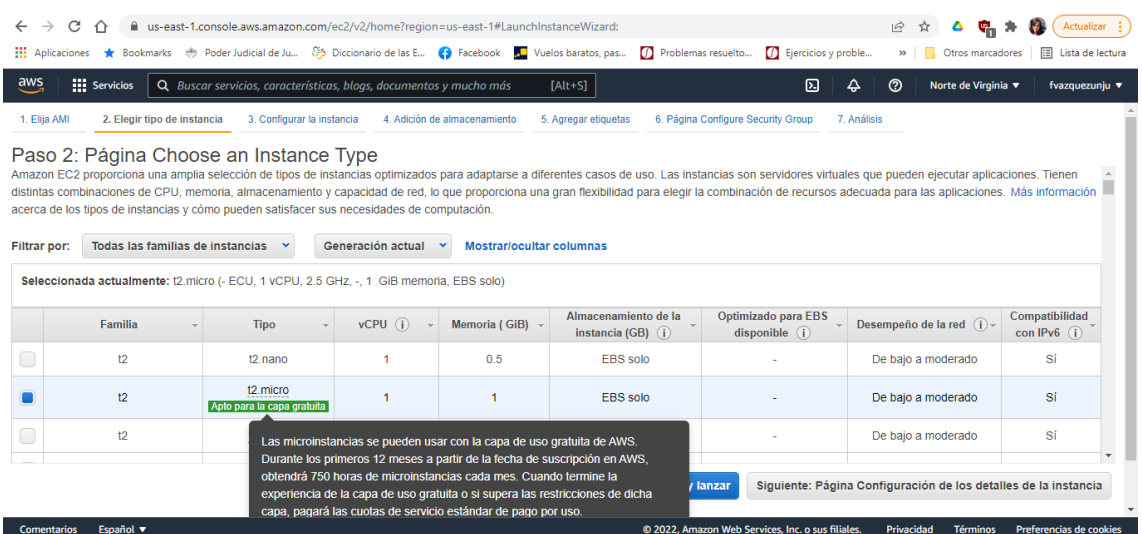

## 4. Lanzar la Instancia

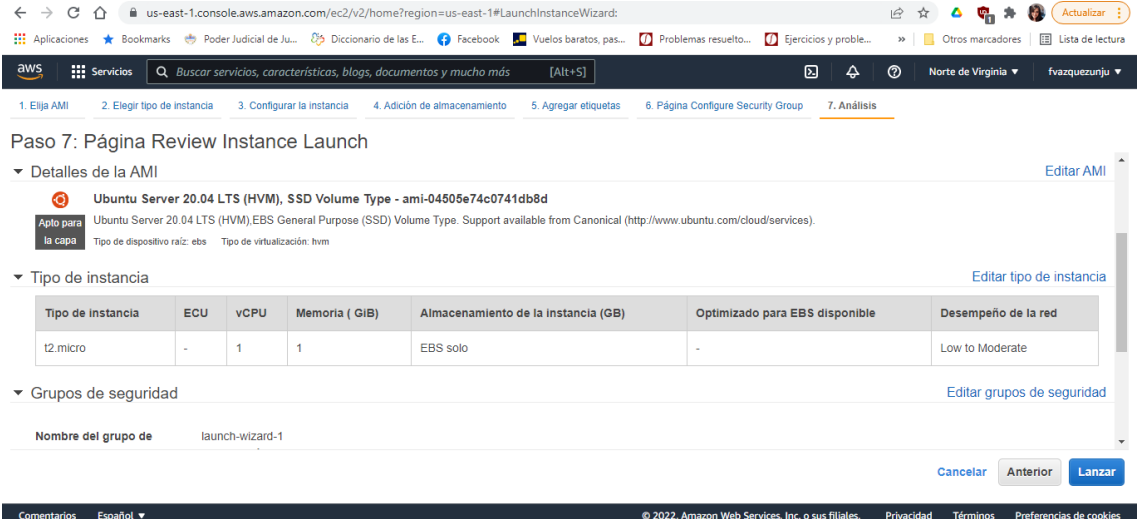

## 5. Cuando aparezca la ventana de claves elegir la opción "Crear un nuevo par de claves"

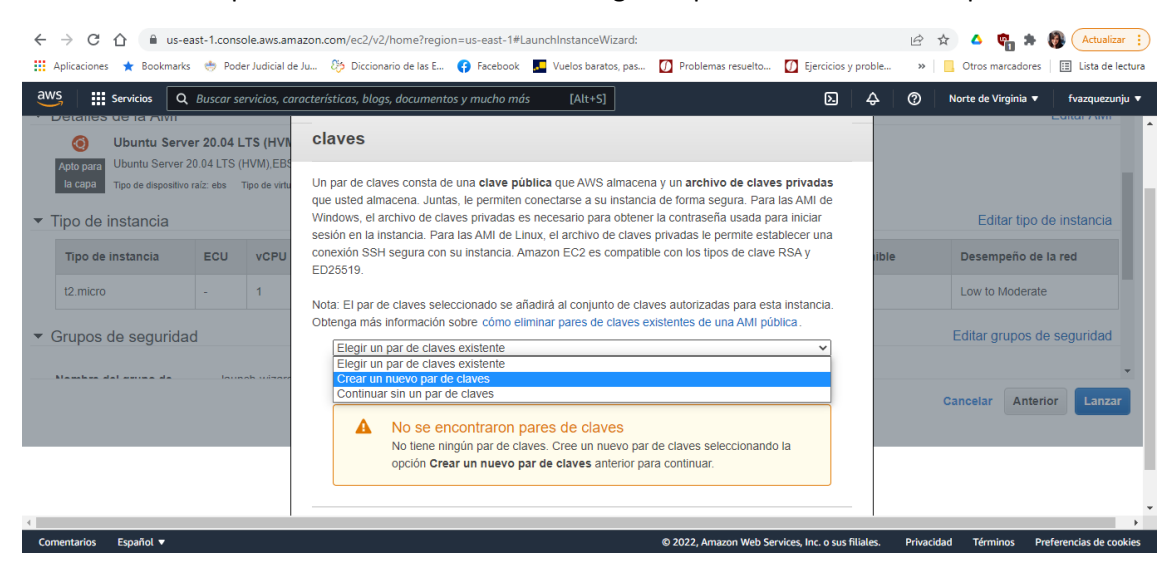

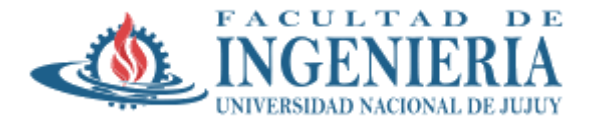

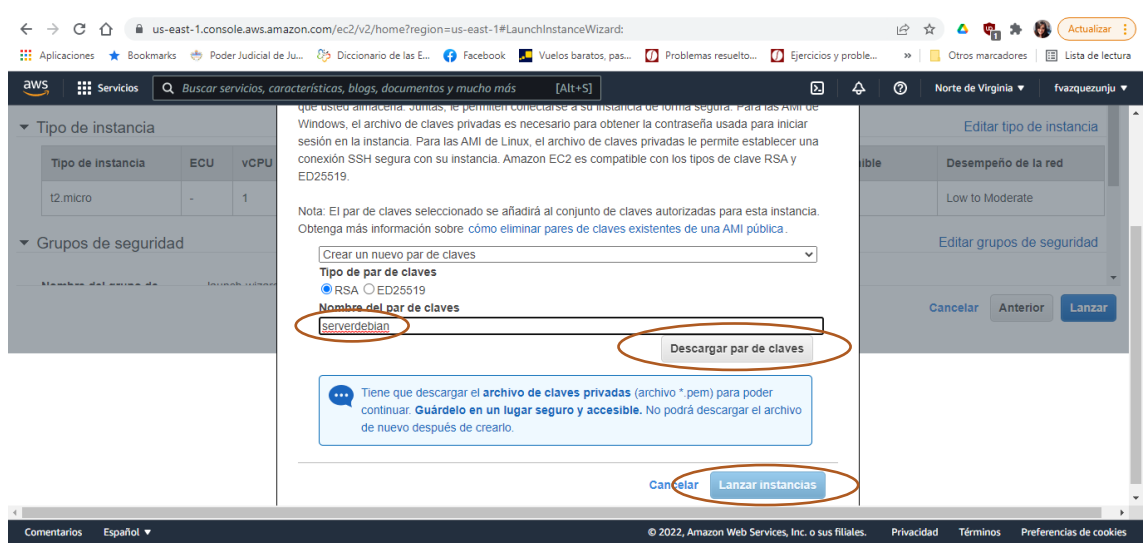

6. Se crea la instancia y luego se puede visualizar la misma

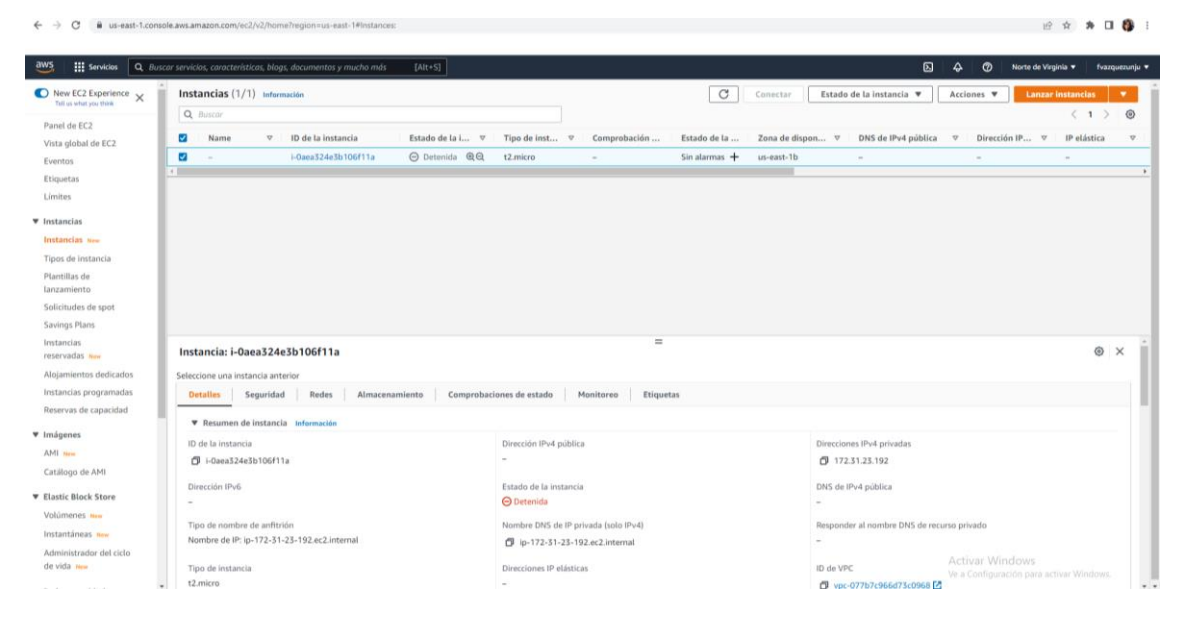

La Instancia ya está instalada y en Ejecución.

Nota: Tenga en cuenta de Iniciar y Detener la Instancia cada vez que necesite para evira el consumo excesivo de las horas gratuitas disponibles de la capa

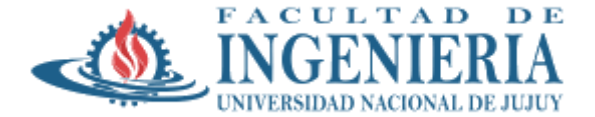

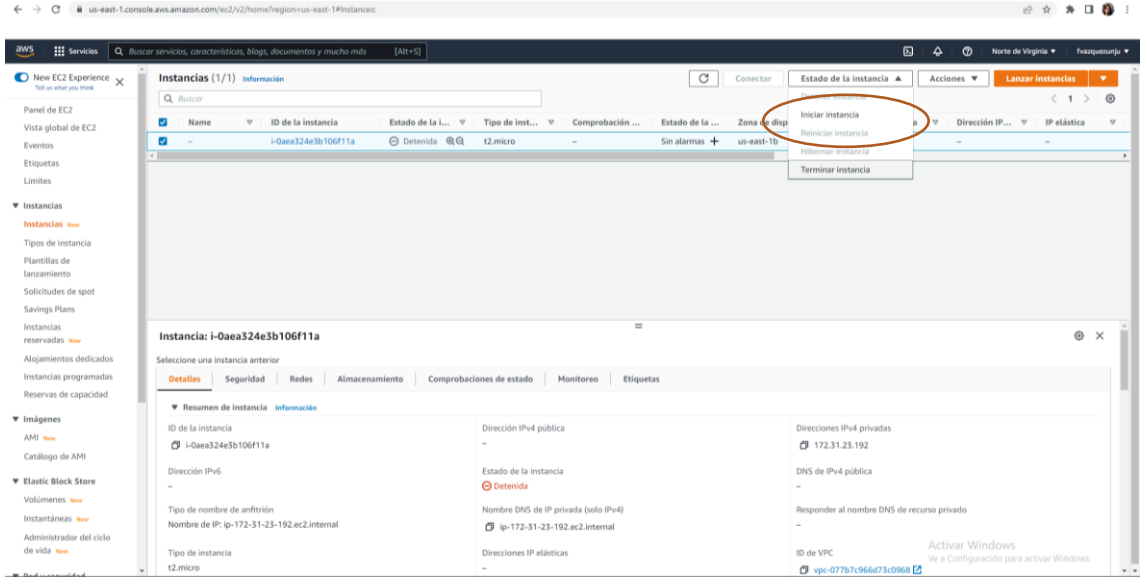

## **Acceso a la instancia Linux Debian**

La Instancia puede ser accedida desde la consola o a través de un cliente de acceso remoto SSH. Para ello se debe selecciona la misma y en Acciones $\rightarrow$  Conectar permitirá obtener el acceso por consola o los datos necesario para la conexión remota

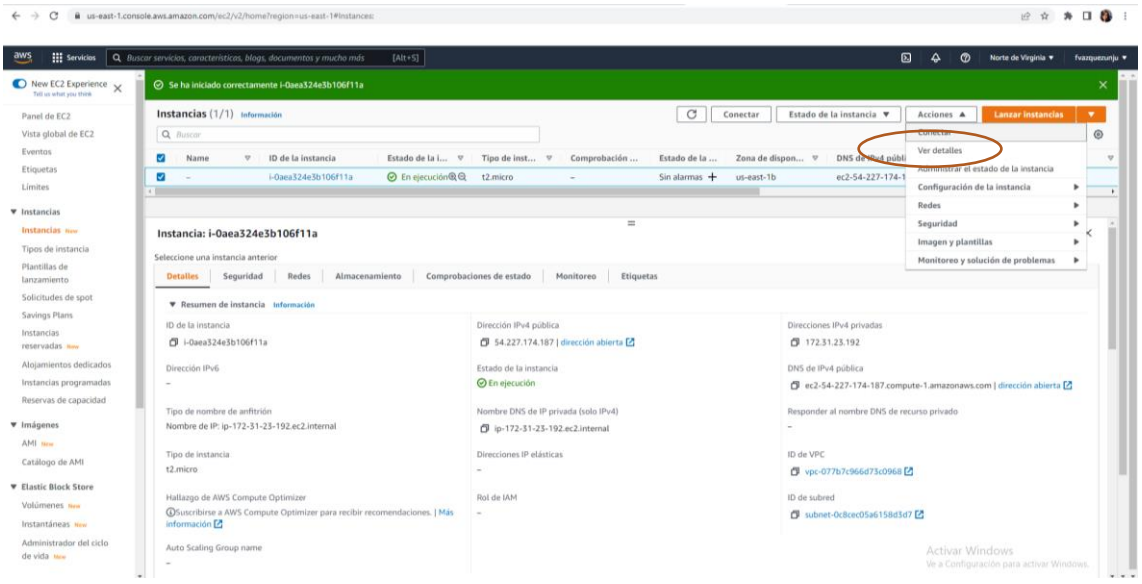

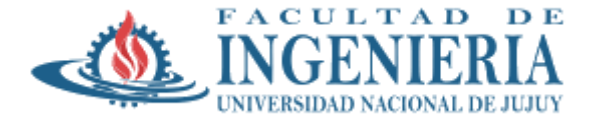

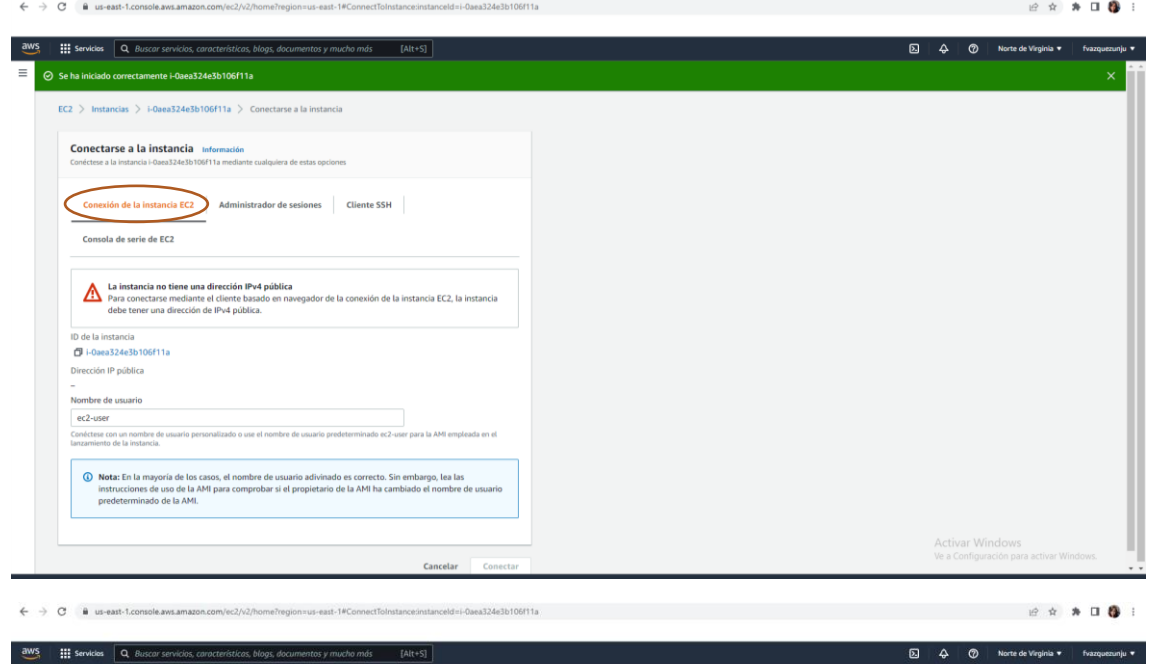

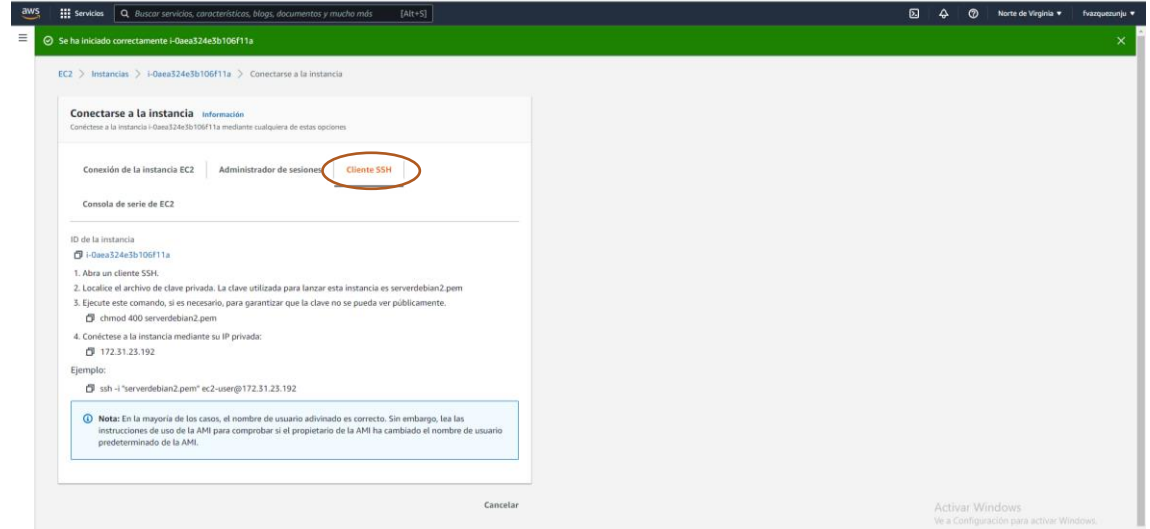

1. Descargar e Instalar Putty (cliente de acceso remoto SSH)

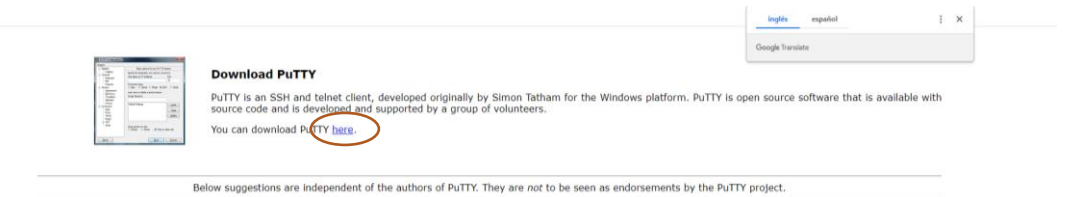

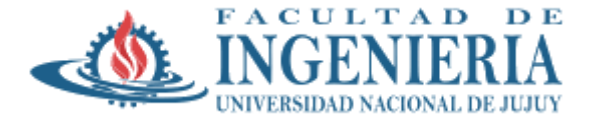

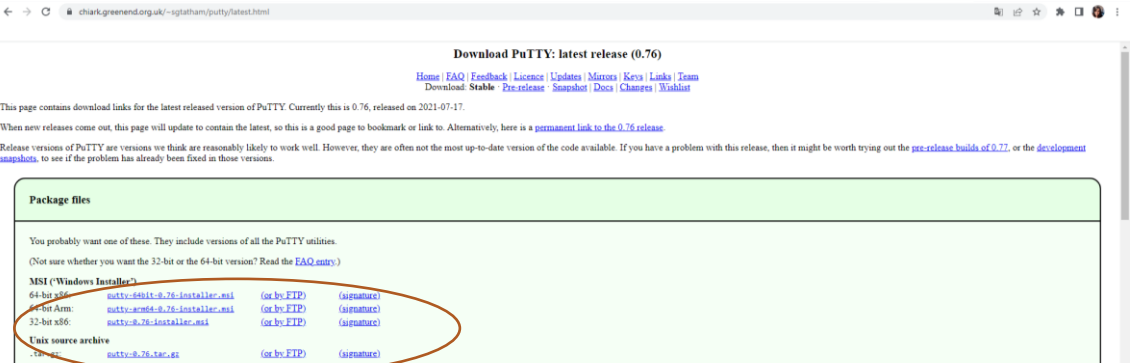

2. Ejecutar Putty Gen. Esta aplicación permitirá convertir el par de claves generadas en la creación de la Instancia AWS (.pem) a .ppk para ser reconocidas para el acceso remoto.

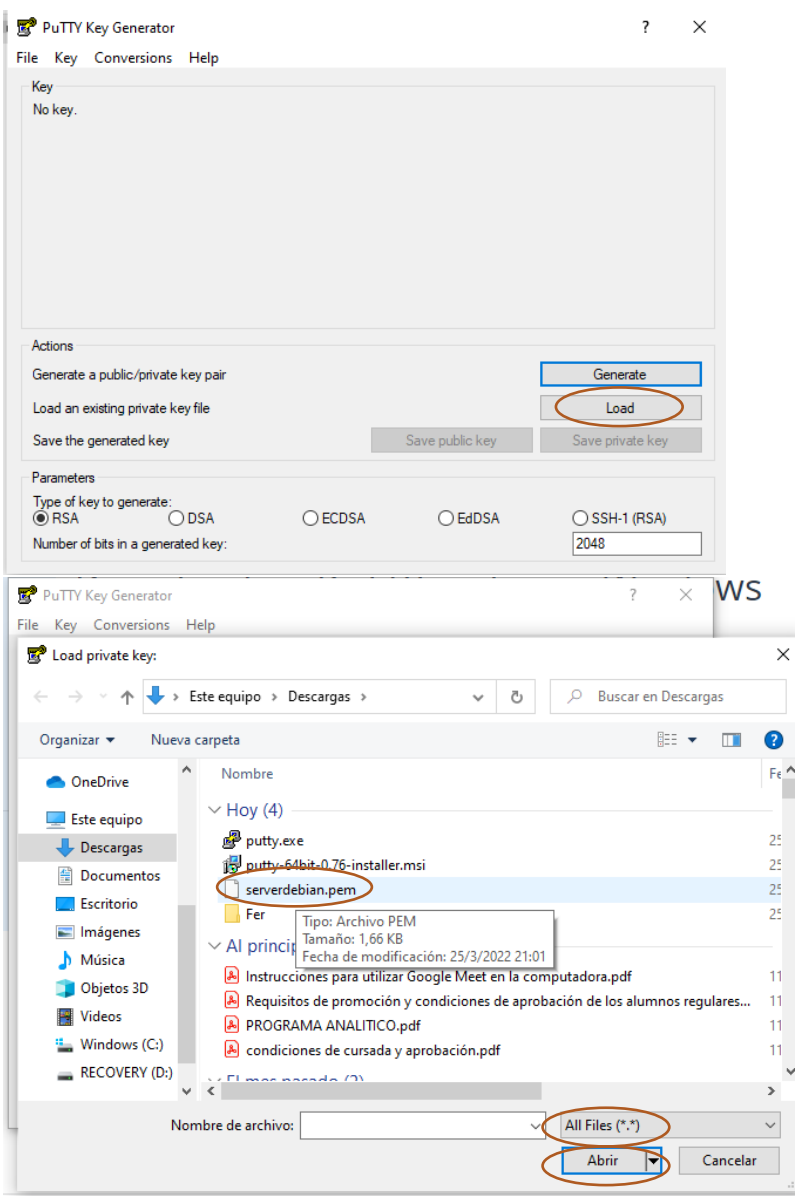

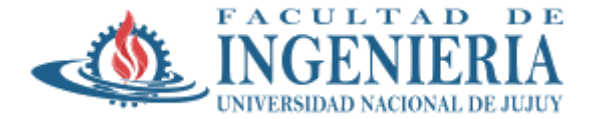

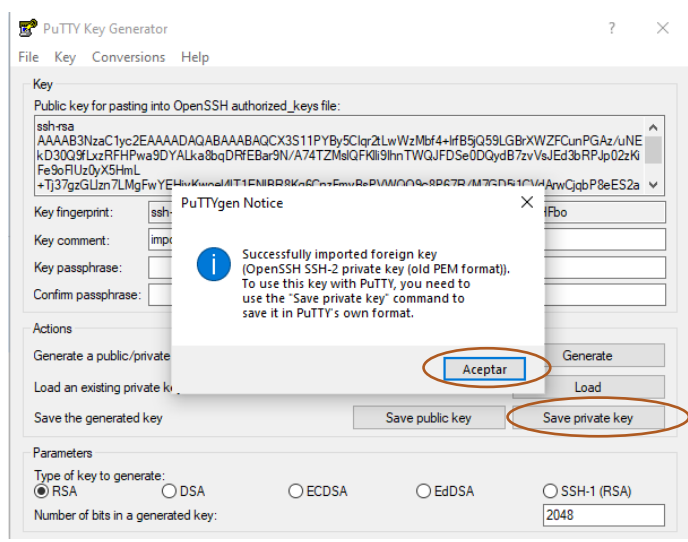

3. Ejecutar Puttty.exe: para ello se debe conocer el DNS de la Instancia y el usuario de acceso

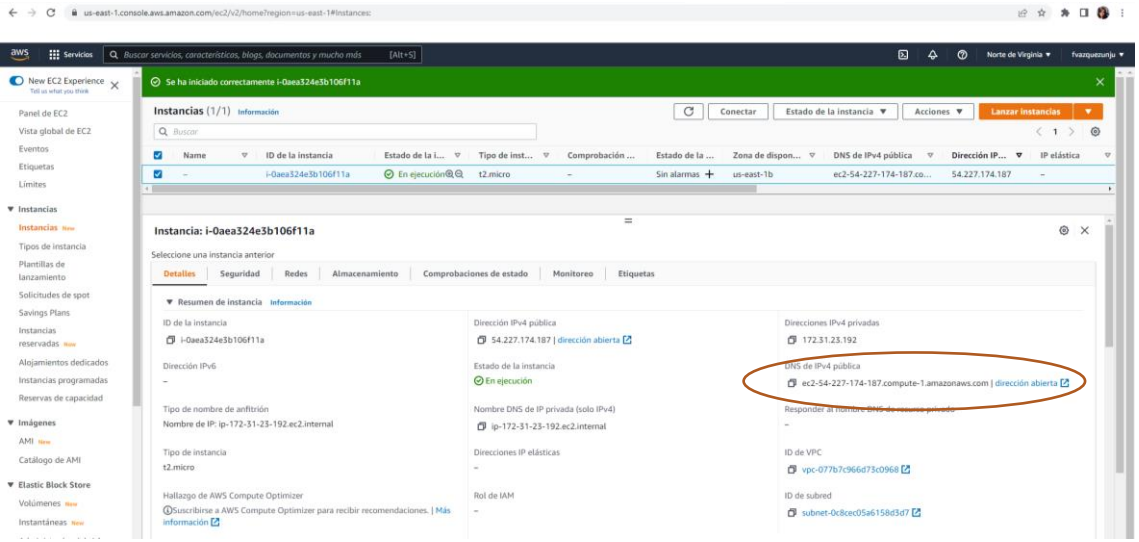

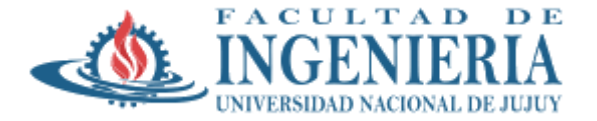

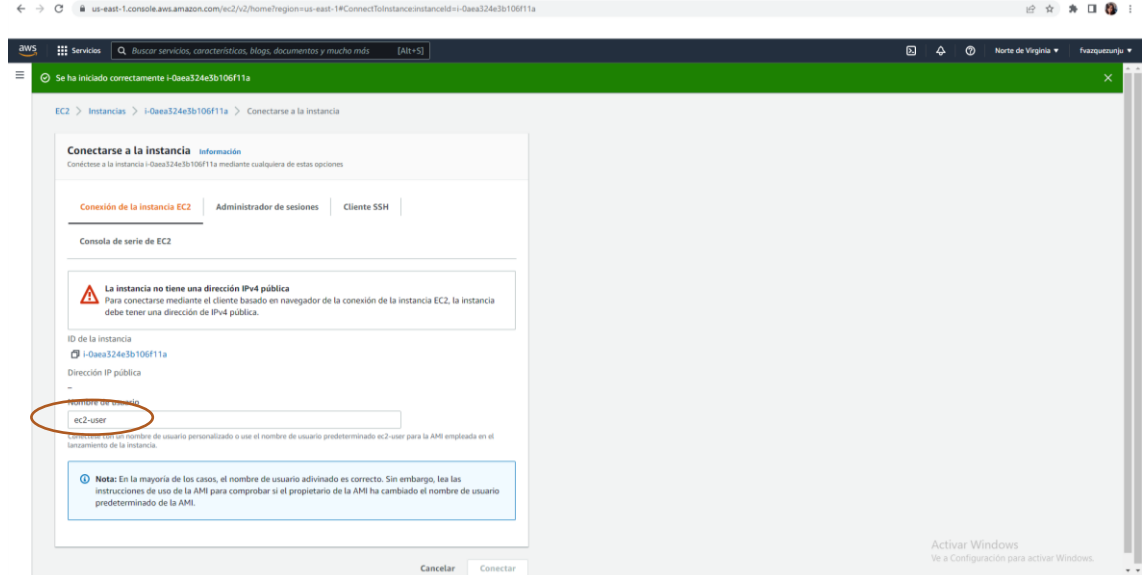

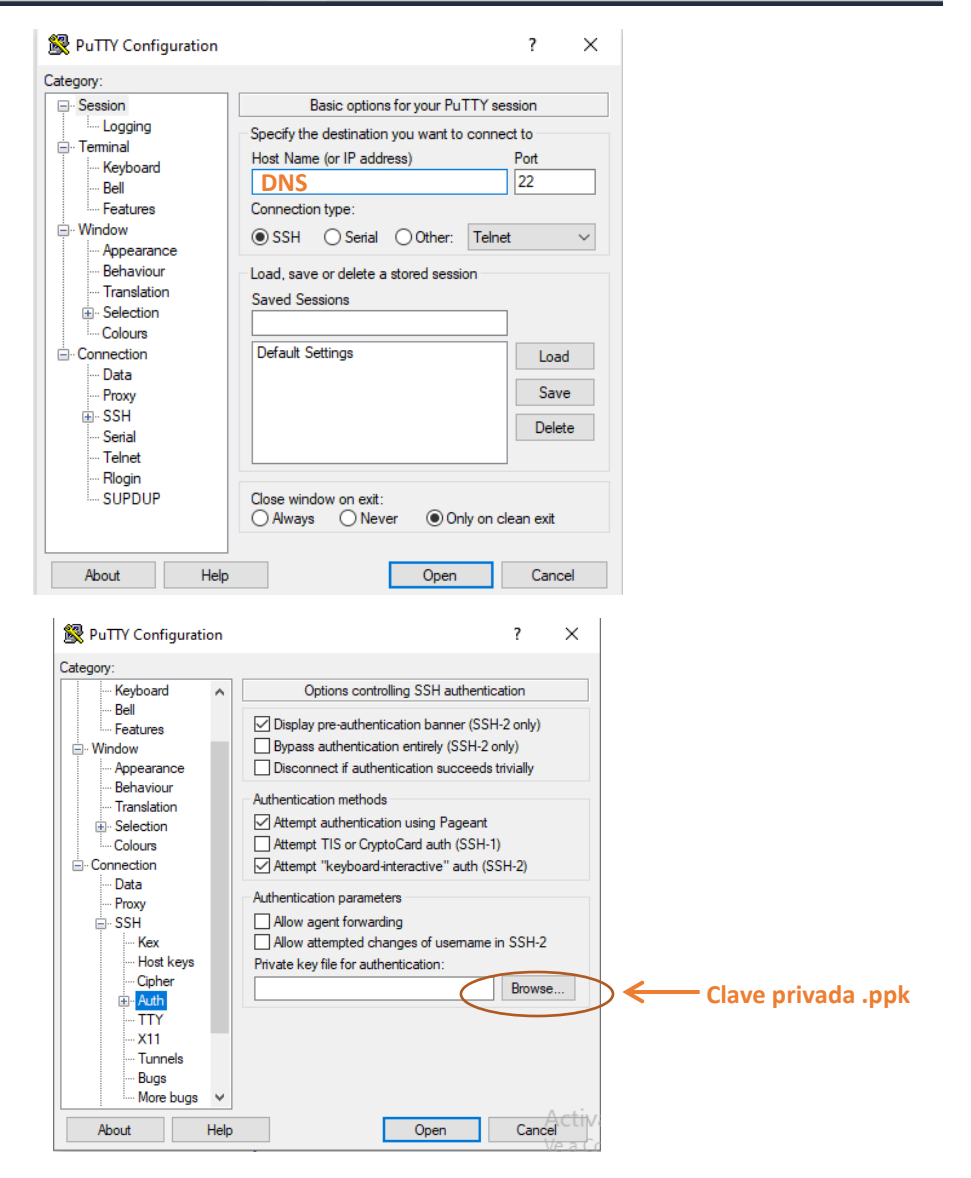

<https://kb.rolosa.com/sw-usar-claves-pem-para-acceder-por-ssh-con-putty/>